### 防災ライブカメラ検索・閲覧方法(詳細)

【手順1】インターネット検索で「広島市ホームページ」と検索し、「広島市公式ホームページ総合トップペー ジ」を選択

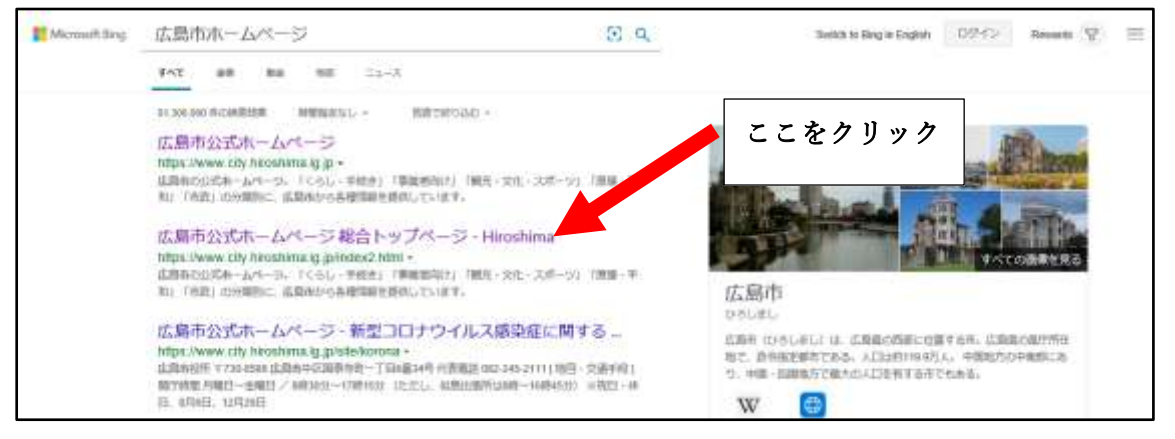

【手順2】「防災情報サイト」をクリック

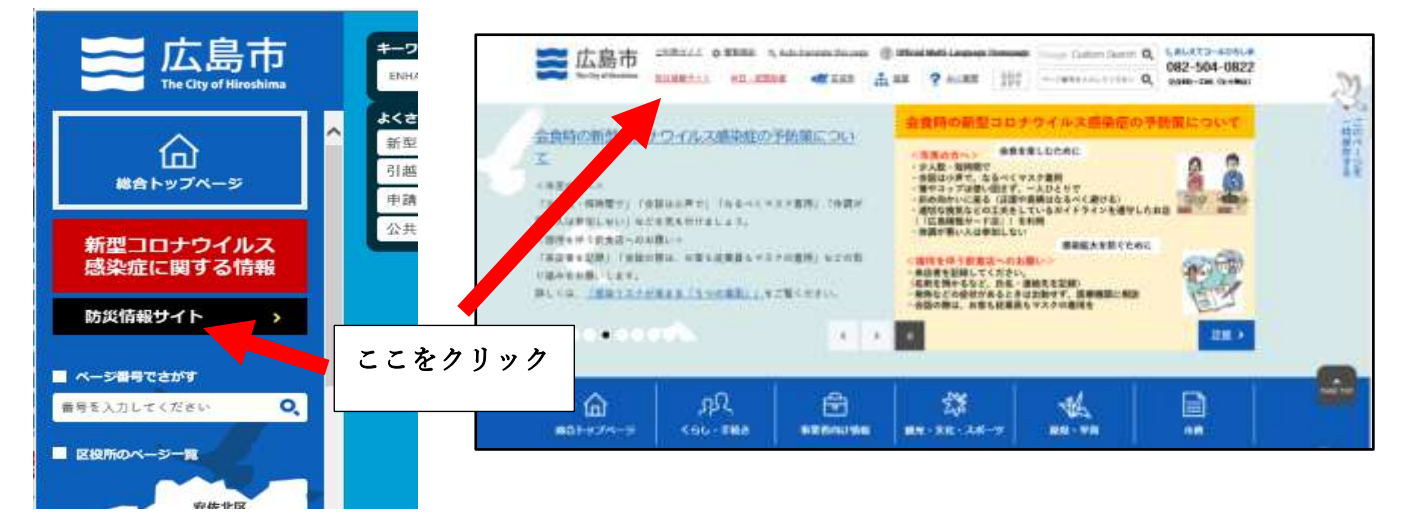

【手順3】「防災まちづくり事業」の「防災ライブカメラについて」をクリック

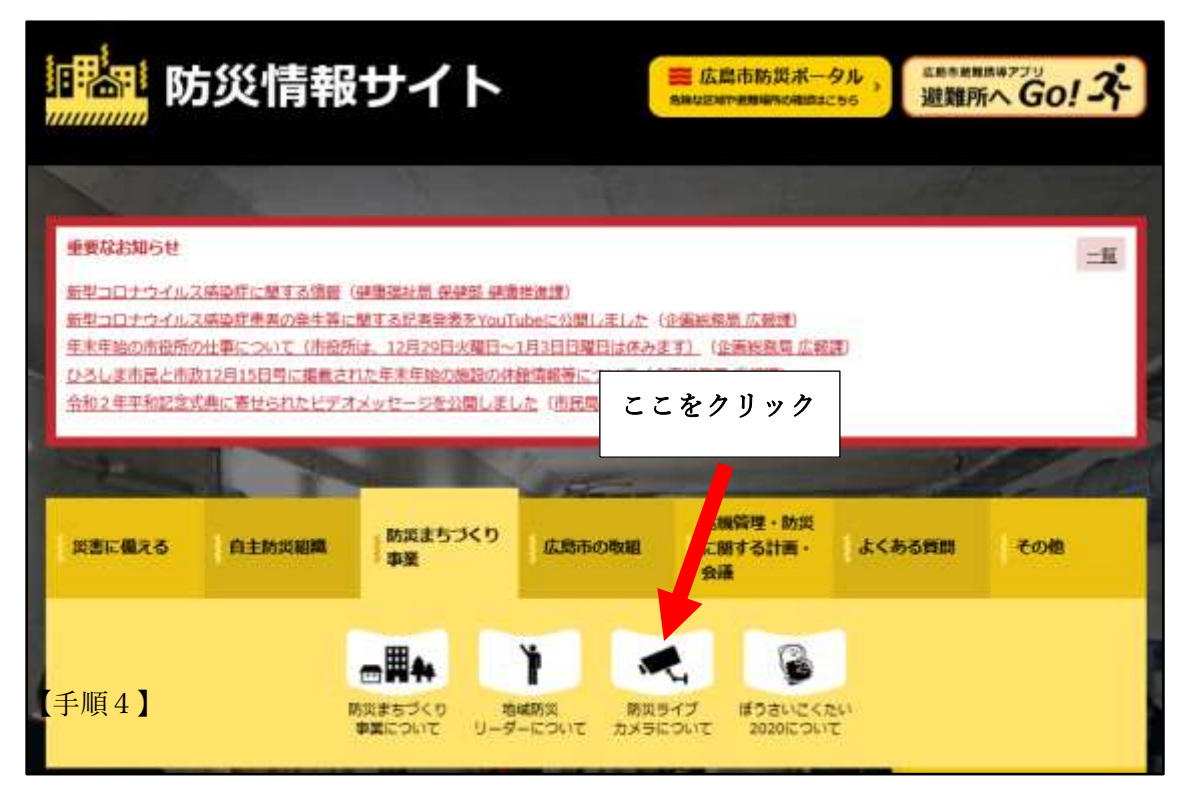

#### 【手順4】「防災ライブカメラについて」をクリック

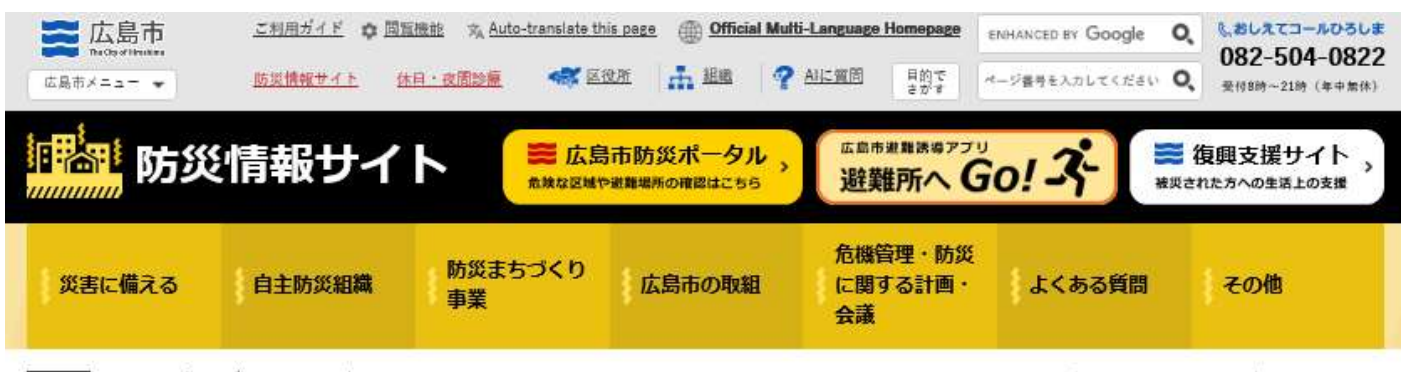

■現在地 総合トップページ > 分類でさがす > くらし・手続き > 防災・防犯・安全 > 防災情報サイト > 防災情報サイト > 防災まちづくり事業 > 防災ライブカメラについて ■■■ フロントページ > 防災情報サイト > 防災ライブカメラについて  $\boldsymbol{\Omega}$ 

# 防災ライブカメラについて ここをクリック 2021年3月31日更新 防災ライブカメラについて

#### 【手順5】「カメラ選択画面はこちら」をクリック

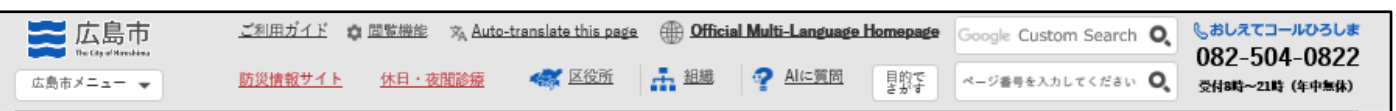

## 防災ライブカメラについて

過去に土砂災害や洪水の発生したことのある場所や、地域で把握している危険な場所を安全な場所からスマートフォン等で確認できる防災ライブカメラの設置 を支援します。

#### 防災ライブカメラ一覧

【カメラの閲覧方法】

(1)ご覧になりたい力メラを下記の一覧表から確認してください。(設置場所をクリックすると地図が表示されます。)

(2)閲覧力メラが決定したら、一覧表の力メラ名の5桁の数字を確認してください。(後の操作で、力メラ名を選択する時に必要で す。)

(3)下記の「カメラ選択画面」をクリックして、カメラ選択画面へ移行します。(一覧表のカメラ名をクリックしてもカメラ選択画面 へ移行できます。)

ここをクリック カメラ選択画面はこちら< ッシク>

カメラを選択してください。 07002-omototani – 選択

※カメラ選択画面に移行すると、左記の画面が表示されます。V (プルダウン) を押してカメラを選択してください。

【手順6】プルダウンをクリックして閲覧したいカメラ名を選択

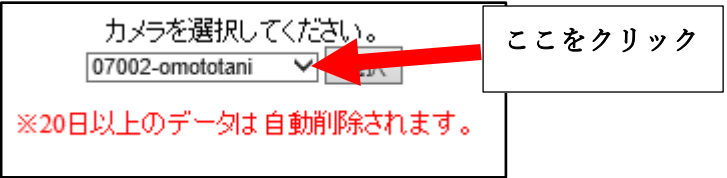

【手順7】閲覧したいカメラ名を選択して「選択ボタン」をクリック

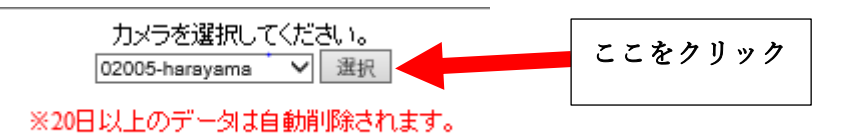